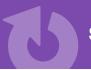

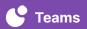

## **Community Updates**

Record or upload videos that provide important information to teachers, students, parents, and others. Use Teams by SwivI to create a web link and link the videos in communications that are shared on websites, newsletters, emails, and other communications.

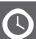

ESTIMATED TIME 10-20 minutes depending on the amount of information and links

## **GET STARTED**

- → Set up device with webcam in an easy to record location
- → Log into cloud.swivl.com on your device
- → Check that audio is working well for watchers/listeners
- → Make sure your screen displays only the content you want to record
  - Recommended: select a window with multiple tabs to record

## **DIRECTIONS**

- ① Once you've logged into **Teams by SwivI**, go to Library and click Add New Project  $\rightarrow$  Record
- Depending on what type of video you are recording, you will select either Webcam recording, Screen recording or Screen + Webcam
  - Webcam recording will record you
  - Screen recording will record your computer's screen
  - Screen + Webcam will record your computer's screen with you in the bottom right corner
- 3 Click Start recording when you are ready to begin and click Stop recording when you have finished
- 4 Select Upload to save the video to your Swivl account
- (5) Name the video, select the View only mode, include a Description, and add Video tags to help organize your videos and click Save
- 6 Add bookmarks and time-stamped comments to showcase a call to action and/or key details
- (7) Share the video by following these steps:
  - Click the video to open it
  - Click the arrow in the top right hand corner
  - Select Weblink from the drop down menu
  - Click Create weblink
  - Click Copy weblink
  - Paste the weblink in any form of communication (websites, newsletters, emails, etc.)